# FunTrek 130

# **User Manual**

Version: 1.0

Holux Technology Inc.

www.holux.com

### **Copyright Declaration:**

HOLUX is trademarks of HOLUX Technology, Inc.
All other trademarks belong to registered companies.

#### Note:

The contents of this manual will be modified without further notice.

Without the written consent of HOLUX Technology, Inc, this manual may not be translated or copied. Copyright ©2009 HOLUX Technology, Inc. All rights reserved.

The operation temperature for the product is between  $-10^{\circ}$ C  $\sim$ 60°C.

Operating or recharging in an environment with a temperature over  $45^{\circ}$ C might cause the system to malfunction. However, this should be considered a normal phenomenon. Please do not operate under extreme temperatures.

### **Safety Precautions**

- 1. Use the power adapter included with the package. Using other power adapters than the one provided will result to malfunction and could prove to be dangerous.
- 2. The device should only be used with the supplied batteries.
- About the power adapter:
- 1. Do not use the power adapter in a wet environment. When hands and feet are wet, do not touch the power adapter.
- 2. While using the power adaptor, ensure that the area is well ventilated. Do not let paper or other material cover the power adaptor, as this will interfere with cooling. Do not use the power adaptor whilst it is in a bag.
- 3. Do not attempt to repair the device. If device is damaged or is in a wet environment, replace the device immediately.
- 4. It is not recommended to charge from a PC because the PC power voltage is not enough to supply the device.
- About the battery
- 1. Use only the original factory approved power adapter.
- A Lithium battery is built into the device. To prevent fire or skin burns, do not disassemble, pierce, impact, or expose the battery to fire. The battery will crack, explode, or release dangerous chemicals if placed in a fire.
- Important instructions
- Note: Replacing with an incorrect battery may result in an explosion. When disposing of the battery, follow the instructions. The replacement battery must be a factory approved original.
- 2. Regulations must be observed when recycling or disposing of batteries.
- 3. The battery should only be used in this device.

# **Table of Contents**

| Product introduction   | 3  |
|------------------------|----|
| Product Spec           | 4  |
| Spec                   | 4  |
| Unit Overview          | 5  |
| Basic Operation        | 7  |
| Right button           | 7  |
| Backlight              | 7  |
| New Track              | 7  |
| Mark Waypoint          | 8  |
| Left button            | 10 |
| Trip Computer          | 10 |
| Change Screen Layout   | 10 |
| Page Display Selection | 11 |
| View Altitude          | 12 |
| Compass                | 12 |
| General information    | 13 |
| Map Navigation         | 14 |
| Setting                | 14 |
| Lock/Unlock the screen | 14 |
| Charging Battery       | 16 |
| Main menu list         | 17 |
| Status Bar             | 17 |
| Main Menu              | 19 |
| Setup                  | 20 |
| Profile                | 20 |
| Trip Information       | 20 |
| Sport mode             | 21 |
| Background             | 22 |
| Left Key               | 22 |
| Log Interval           | 24 |
| Auto Power Off         | 24 |
| Profile                | 25 |
| Веер                   | 26 |
| Backlight              | 27 |
| Screen Lock            | 27 |
| Altitude Mode          | 28 |
| Shortcut               | 29 |
| Calibration            | 30 |
| Altitude               | 30 |
|                        |    |
| Compass                | 31 |

| Screen               | 33 |
|----------------------|----|
| System               | 34 |
| Unit Setup           | 34 |
| Time Setup           | 36 |
| File Saving Location | 37 |
| Coordinates Format   | 38 |
| Reset                | 40 |
| Warning              | 41 |
| Distance Warning     | 42 |
| Altitude Warning     | 42 |
| Time Warning         | 43 |
| Factory reset        | 43 |
| Version              | 44 |
| Tools                | 45 |
| G-Finder             | 46 |
| Calendar             | 47 |
| Alarm Clock          | 48 |
| Calculator           | 49 |
| Stopwatch            | 49 |
| Unit Conversion      | 50 |
| Health Info          | 52 |
| ER (Emergency) Info. | 52 |
| Tracks               | 53 |
| Browse               | 53 |
| Track Detail         | 55 |
| Delete Track         | 56 |
| Multiple Tracks      | 56 |
| Waypoints            | 57 |
| Browse Waypoints     | 57 |
| Detail               | 58 |
| Geocaching           | 59 |
| Information          | 59 |
| GeoRadar             | 60 |
| Compass              | 61 |
| Mark Found           | 61 |
| Notes                | 61 |

### **Product introduction**

FunTrek 130 is a latest handheld GPS navigation device, it comes with a variety of GPS applications:

- GPS Positioning: hidden antenna design, high-sensitivity GPS receiver chip can quickly position
- Electronic compass: Provides direction for location information, with compass function.
- Altimeter: Measure the altimeter by using the GPS altitude and pressure altimeter calibration.
- Touch screen LCD: 3-inch-wide touch screen, you can click your fingers sliding intuitive operation.
- Chinese handwriting input: The system provides simple Chinese handwriting functions, can be free to write on the screen.
- Mode switching: a variety of GPS application mode can be switched according to recreational sports or navigation page is displayed.
- Water resistant: IPX6
- navigation function: with navigation guidance capabilities.
- Records Information: store destinations (including coordinates, altitude, time, name, description and type) and trail information
- personal assistant tools: Add calendar, computers and stopwatch
- geo-Caching: Using the GPS positioning capabilities to carry out treasure hunt.

FunTrek 130 is not only a hand-held GPS device, which includes walking, bicycle car navigation and other recreational resources, with a convenient mode of operation to meet various needs of customers.

# **Product Spec**

### Spec.

#### **CPU**

• Samsung S3C2416, 400MHz

#### **GPS** chip

• High Sensitivity (-159dBm) GPS Chip.

#### Memory

- Built-in 2GB Flash.
- Support SD V2.0

#### **Display**

- 3.0" WQVGA (16:9) TFT LCD
- Transflective Touch Screen (Sunlight viewable)
- 240 x 400 Pixels Resolution

#### **Sensors**

- 3D Digital Compass
- Altimeter
- Infrared Temperature sensor
- Auto backlight adjustment sensor
- 2.4G Wireless for Heart Rate & Cadence monitor.

#### **Battery**

- Battery life: 8.5 hrs (on the basis of 50% backlight brightness & 1/5 duty)
- Removable, Li-Ion 1050mAh
- Operating Temperature
   Charge: 0°C ~45°C

Discharge: -20°C ~60°C

#### Waterproof

• IPX-6

#### **IO** interface

USB 2.0 high speed (mini USB connector)

#### Adaptor (For indoor use only)

- Input: 100-240Vac, 0.5A, 50/60Hz
- DC Input: 5V, 1A
- Operating Temp: 0°C ~40°C
- Storage Temp: -20°C ~65°C

#### **Dimension**

• 58 x 105 x 23 mm

#### Weight

• 124g (with battery)

#### **Environment temperature**

- Operating Temp: -10°C ~60°C

# **Unit Overview**

Component Function Description: (Front View)

| Item             | Description                                                |  |
|------------------|------------------------------------------------------------|--|
| Touch Screen LCD | The device is using the touch-screen control.              |  |
| Right button     | When the device is powered off, press the right button for |  |
|                  | 3 seconds to turn on this device.                          |  |
|                  | When powered on, press this button for 3 seconds to turn   |  |
|                  | off.                                                       |  |
| Left button      | When the device is powered on, press the left button to    |  |
|                  | switch Main Menu, Trip Computer page and Navigation.       |  |
| LED              | The LED flashes red when charging                          |  |
|                  | The LED stop flashing but glows when charging is complete. |  |
|                  | 3. The LED dims when the USB is unplugged.                 |  |
|                  | 4. The LED will first light a second, and the opening      |  |
|                  | screen prompts.                                            |  |

### Component Function Description: (Rear View)

| Item        | Description                                              |
|-------------|----------------------------------------------------------|
| Battery lid | Press and push to open the battery lid for installing or |
|             | replacing batteries.                                     |
| Screw holes | Fix and secure screws.                                   |

#### Component Function Description:

| Item                | Description                                          |
|---------------------|------------------------------------------------------|
| USB port            | Connect power or PC/NB for charger or data transfer. |
| Stylus Hanging Hole | You can tie the bundled stylus to the device.        |

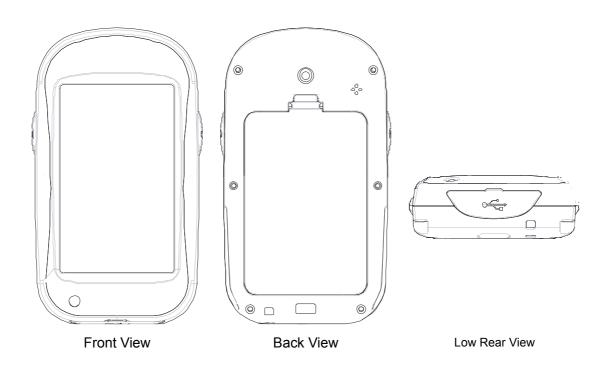

# **Basic Operation**

### **Right button**

The main function of the Right button is to turn on/off the device; it also contains shortcut keys to adjust backlight brightness, new a track and mark waypoints.

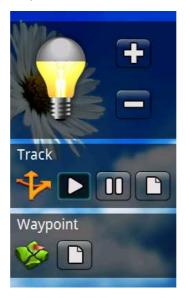

Figure 1 Right Button Shortcut page

### **Backlight**

You can adjust the backlight brightness by following below steps:

- 1. Press the right button once to enter the operation page as shown above.
- 2. Click button to increase/decrease the backlight brightness.

### **New Track**

You can also use the right button to add a track.

- Press the right button once to enter the operation page.
- The middle area of the screen shown as

  operation area. Click the "New Track" button, you will be prompted a dialogue box for you to save your track log.

- Check "✓" to enter the Digital Keyboard.
- You can press the left right arrow sign to switch among different symbol input methods to edit the track log name.
- Enter the track log's name, press the confirmation button "√" to save the track log.
- Press button to pause recording; press button to start/continue recording.

#### Note:

- If you don't define the track name manually, the device will use default name to save the track log automatically.
- The device will firstly save the track log existing in memory, and then start to record new track log.
- When turned off, the track log will save to the FunTrek 130 automatically.
   When connected this device with your computer, you can use the built-in memory of the device to operate track log.

### Mark Waypoint

You can also use the right button to mark a waypoint.

#### Step:

- Press the right button once to enter the operation page.
- The bottom of page is the area to mark waypoints.

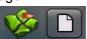

- Press the "Mark Waypoint" button, you will be prompted a dialogue box for you to name the waypoint.
- Press the confirmation button to enter the symbol input page, and edit the point name.
- After edit the name, press the confirmation button "✓", and you will be prompted to select waypoint category.
- Press confirmation button "✓" to enter the category list. In the list, you can
  define the category. Use the up/down button to skip to next/previous page.
- Select the category, and press the confirmation button "✓".
- If you don't define the waypoint manually, the device will use default name to save the waypoint automatically.
- When finished, you will be prompted a message that new waypoint is successfully marked.

Note: If the GPS positioning is not ready yet, the device will not mark a waypoint, and the screen prompts "No GPS signal! Marking waypoint failed!" •

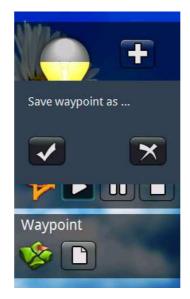

Figure 2 Mark Waypoint

### Left button

### **Trip Computer**

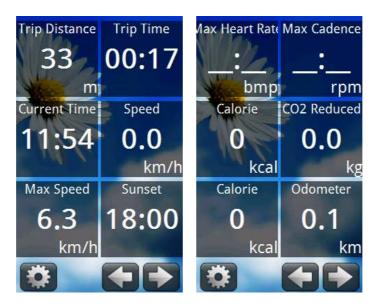

Figure 3 Trip Computer Screen

Press the left button to enter the Trip Computer screen Step:

- Press the left button once to enter the Trip Computer.
- In the Trip Computer, you can view travel distance, travel time, current speed and altitude, etc.
- Use button to enter the next page, which contains information of current speed, heart rate, calories, and CO2 reduced, etc.

### **Change Screen Layout**

You can change the screen layout to 3 pages or 6 pages in screen. Step:

- You can use the setting button to select the frequently used items (3 or .6 items to be
- Press the setting button you can select the item that you want to change. Click the item to enter the trip computer list, and use the up/down button to flip page and search.

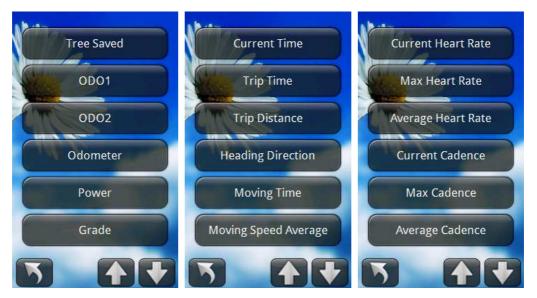

Figure 4 Select Items to be Added

Select the item to be added, press confirmation button to change.

### **Page Display Selection**

You can use and button to change the number of pages displayed on the screen.

lisplays 3 items of Trip Computer on screen.

displays 6 items of Trip Computer on screen.

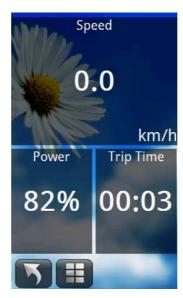

Figure 5 Pages shown on screen

### View Altitude

Use the left button to view altitude.

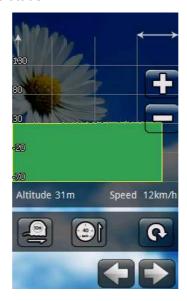

Figure 6 Altitude information

#### Step

- Press the left button once to enter the Trip Computer.
- Press the button twice to enter the altitude page.
- The altitude page displays the current altitude and speed. Press and to toggle between Altitude and Speed. Press and to toggle between Time and Distance..

### Compass

Use the left button; you also can view compass information.

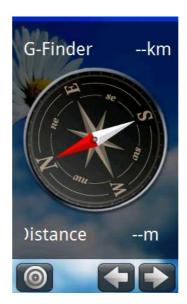

Figure 7 Compass information

- Press the left button once to enter the Trip Computer.
- Press the button three times to enter the compass page.
- You can also check the compass pointer and G-Finder information.
- To calibrate the compass, press
- Follow the on-screen instruction to calibrate the compass. When finished, the system will restore to the compass screen.

Note: During the calibration, you are not allowed to exit; nor is the Left/Right button functional.

### General information

General information contains GPS coordinates information, GPS signal strength, power, battery status and current time.

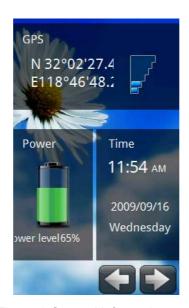

Figure 8 General information

- Press the left button once to enter the Trip Computer.
- Press the button four times to enter the compass page.
- In the page, you can view GPS coordinates information, GPS signal strength, power, battery status and current time.
- Use left/ right button to skip to other function page.

Note: If the GPS positioning is not ready yet, the screen will not display the coordinate information.

### Map Navigation

FunTrek 130 contains map navigation function, which provides real-time navigation services for you.

Turn on the device and press the left button twice to enter the Map Navigation. Please refer to the latter section titled "Map Navigation" for details.

### Setting

### Lock/Unlock the screen

FunTrek 130 is designed for touch-screen control, to avoid accidental touches which leads to wrong operation, the FunTrek 130 provides a Screen Lock/Unlock function.

#### 1.1 Screen Lock

If the screen is unlocked, press the left button for 3 seconds to lock the screen, the message of " Screen locked. Press left key for 3 seconds to unlock" pops up. Once the screen is locked, the device will not respond to any of your operation unless you

have unlock the screen.

#### 1.2 Unlock the screen

If the screen is locked, press the left button for 3 seconds to unlock the screen, " screen unlocked!" pops out.

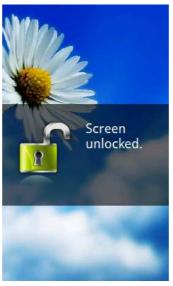

Figure 9 Screen Unlocked

# **Charging Battery**

You may choose one of the following methods to charge the device.

1. Connect the USB adapter to a wall outlet.

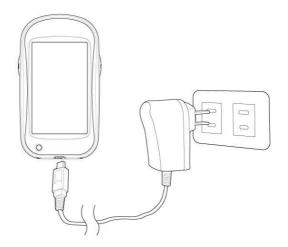

Figure 10 Connect the USB adapter to a wall outlet.

2. Connect the USB cable to your computer.

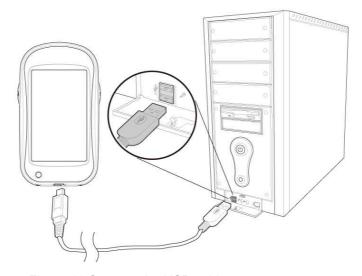

Figure 11 Connect the USB cable to your computer.

# Main menu list

When turned on, the top of main menu is status bar. The six icons are function list in below of main menu.

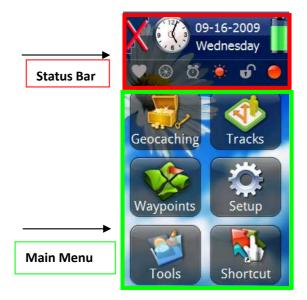

Figure 12 Status Bar & Main Menu

# **Status Bar**

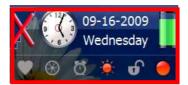

Figure 13 Status Bar

#### **Satellite information**

| Icon  | Descript              | Operation                    |
|-------|-----------------------|------------------------------|
| F, X  | Satellite information | Click the icon to enter the  |
| F / N | Indicated the signal  | satellite page, and view the |
|       | strength / no signal  | satellite quantity and the   |
|       |                       | signal strength              |
|       | Cold start            | Click the cold start button  |
| COLD  |                       | in satellite page to         |
|       |                       | re-search the satellite      |
|       |                       | signal.                      |

#### Time

| Icon | Descript                   | Operation                   |
|------|----------------------------|-----------------------------|
| AP.  | Time information contains  | Click the icon to enter the |
| 6.3  | time information including | page to view the exact      |
|      | clock, date and week.      | time.                       |
|      | You can set the alarm      | Please refer to section     |
|      | quickly.                   | titled Alarm for details.   |
|      | Alarm is turned on.        |                             |
|      | Alarm is turned off.       | n/a                         |
|      |                            |                             |

#### Power massage

| Icon     | Descript               | Operation                   |
|----------|------------------------|-----------------------------|
|          | Power message          | Click the icon to enter the |
|          |                        | power page.                 |
| i        | Battery low message    | n/a                         |
| <u>.</u> |                        |                             |
| 17       | battery is in charging | n/a                         |
| <u></u>  |                        |                             |

#### **Heart Rate**

| Icon     | Descript                  | Operation |
|----------|---------------------------|-----------|
| <u>~</u> | HR (heart rate) sensor is | n/a       |
| _        | connected.                |           |
| 80       | HR (heart rate) sensor is | n/a       |
| •        | not connected.            |           |

### 踏頻

| Icon      | Descript              | Operation |
|-----------|-----------------------|-----------|
| ₽ P       | Cadence sensor is     | n/a       |
| 89        | connected.            |           |
| @         | Cadence sensor is not | n/a       |
| <b>89</b> | connected.            |           |

#### Alarm clock

| Icon | Descript             | Operation |
|------|----------------------|-----------|
| Ö    | Alarm is turned on.  | n/a       |
| ŭ    | Alarm is turned off. | n/a       |

#### Backlight

| Icon       | Descript          | Operation                 |
|------------|-------------------|---------------------------|
| all a      | Backlight is on.  | The detailed step, please |
| <b>₩</b>   |                   | refer to Backlight        |
| -2-        | Backlight is off. | The detailed step, please |
| : <b>:</b> |                   | refer to backlight        |

#### Locked the screen

| Icon     | Descript                | Operation                 |
|----------|-------------------------|---------------------------|
| <b>a</b> | The screen is locked.   | The detailed step, please |
|          |                         | refer to Screen           |
|          |                         | Lock/Unlock               |
| <b>o</b> | The screen is unlocked. | The detailed step, please |
|          |                         | refer to Screen           |
|          |                         | Lock/Unlock               |

#### Track log

| Icon | Descript                  | Operation                 |
|------|---------------------------|---------------------------|
| •    | The track log was         | The detailed step, please |
|      | recording.                | refer to New Track        |
| •    | The track log was paused. | The detailed step, please |
|      |                           | refer to New Track        |

# Main Menu

The main menu contains Geocaching · Tracks · Waypoints · Setup · Tools and Shortcut.

0

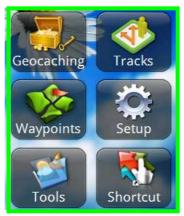

Figure 14 Menu

### Setup

Through Setup, you can set the "Trip Information", "Sport Mode", "Log Interval", "Backlight", and "Lock Screen". The setting function contains "Profile", "Calibration", "System", "Warning", "Factory reset" and "Version".

### **Profile**

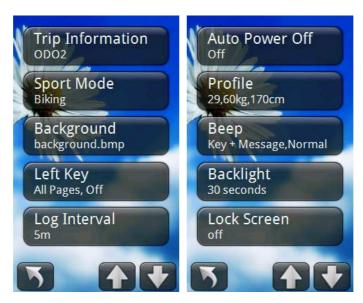

Figure 15 個人設定

### **Trip Information**

You can save trip information in ODO1or ODO2  $\oplus$  • The default isODO1 •

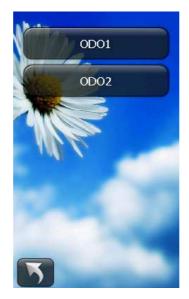

Figure 16 Trip Information

- On the main menu page, click Setup.
- Select "Profile"
- Select "Trip Information". It contains "ODO1" and "ODO2".
- The default value is "ODO1" Select "ODO1" or "ODO2".
- When completed, return to the main menu page.

# **Sport mode**

You can select your sport mode among walking, running, biking or vehicle. Trip Computer will calculate calories consumed, CO2 consumed, and etc. based on your selection.

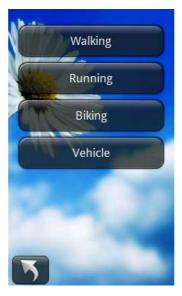

Figure 17 Sport modes

- On the main menu page, click Setup.
- Select "Profile"
- Select "Sport Mode".
- Select one your sport mode from "walking", "running", "biking" and "vehicle". The default mode is "biking".
- When completed, return to the main menu page.

### **Background**

You can select the background picture that you like through this function Step:

- On the main menu page, click Setup.
- Select "Profile"
- Select "Background" to enter the "Background" menu.
- Select one of the pictures.
- When completed, return to the main menu page.
- You can add pictures to the list by loading the picture files to the Holux\bg file folder.
- The default value is the picture named "sunflower".

Note: FunTrek 130 supports only .bmp file format and the file size should be less than 500K.

## **Left Key**

Use the left key to set the project displayed on Trip Information and the auto-flip.

#### 1.2.1.1 Select Info Page

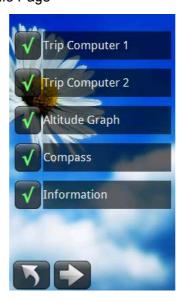

Figure 18 Left Key Info Page

#### Step:

• On the main menu page, click Setup.

- Select "Profile"
- Select "Left Key"

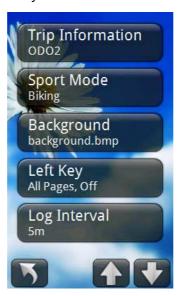

- Click "Select Info Page".
- You can select by checking items to be displayed for Left Key operation.
   Items to be selected are: Trip Computer1, Trip Computer2, Altitude
   Graph, Compass and Information.
- When completed, return to the main menu page.

#### 1.2.1.2 Flip Page Time

Flip page time is the time interval set to automatically switch among Info Page for Left Key operation.

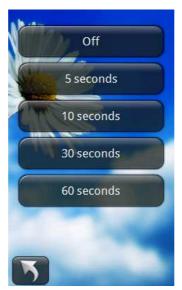

Figure 19 Flip Page Time

- On the main menu page, click Setup.
- Select "Profile"
- Select "Left Key"

- Click "Flip Page Time"
- You can select from "Off", "5 sec", "10 sec", "30 sec" and "1 minute". When completed, return to the main menu page.

# Log Interval

Select time or distance for log interval.

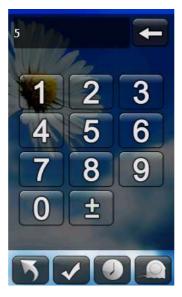

Figure 20 Log Interval

#### Step:

- On the main menu page, click Setup.
- Select "Profile"
- Select "Left Key"
- Select "Log Interval".
- The digital keyboard appears.
- Enter time interval or distance interval.
- When completed, press confirmation button "✓".
- Return to the main menu page.

### **Auto Power Off**

Use this function to set a determined time to automatically power off.

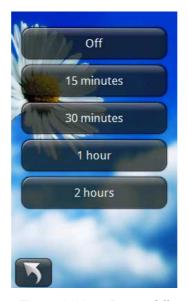

Figure 21 Auto Power Off

- On the main menu page, click Setup.
- Select "Profile"
- Select "Auto Power Off" to enter the auto power off menu. It contains "off", "15 minutes", "30 minutes", "1 hour" and "2 hours".
- When completed, return to the main menu page.

### **Profile**

Enter personal profile. The system will calculate the consumed calories based on the entered personal profile and sport mode. Accordingly, it will give you the sensible heart rate index.

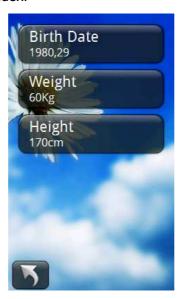

Figure 22 Profile

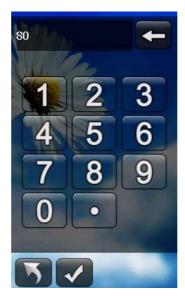

Figure 23 Profile Keyboard

- On the main menu page, click Setup.
- Select "Profile"
- Select "Profile" to enter the personal information list. The personal information includes Year of Birth, weight and height.
- Select each item in turn to enter appropriate information.
- When completed, press confirmation button ✓ to save your setting.

### Beep

Use the Beep setting to turn on/off the button/ message sounds and adjust the volume.

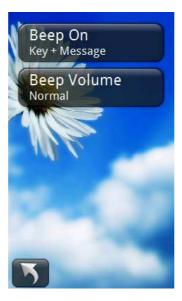

Figure 24 Beep

- On the main menu page, click Setup.
- Select "Profile"
- Select "Beep". You can change settings for "sound" and "volume".
- Select "Sound" to enter the sound setting. You can select to turn off the Beep sound, or select to enable sound for key, message or both key and message.
- Select "Volume" to enter the volume setting. You can select to turn off the volume or adjust the volume to "Low", "Normal", "High".
- When completed, return to main menu page.

### **Backlight**

Use this function to set the duration of the backlight. This will save the battery power for the system to automatically turn off backlight when it is not necessary.

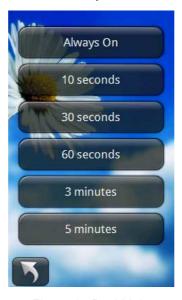

Figure 25 BackLight

#### Step:

- On the main menu page, click Setup.
- Select "Profile"
- Select "backlight".
- You can select to keep the backlight always on or to keep it on for "10 seconds", "30 seconds", "60 seconds", "3 minutes" or "5 minutes".
- When completed, return to the main menu page.

### Screen Lock

You can enable the screen lock function to make the device automatically locked.

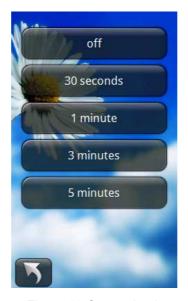

Figure 26 Screen Lock

- On the main menu page, click Setup.
- Select "Profile"
- Select "Lock Screen".
- You can select to disable this function or select from "30 seconds", "1 minute", "3 minutes" or "5 minutes" for the device to automatically lock screen.
- When completed, return to the main menu page.

When the screen is locked, press the left button for 3 seconds to unlock the screen. and "Screen unlocked!" pops out.

### **Altitude Mode**

FunTrek 130 provides altitude display including barometer and GPS.

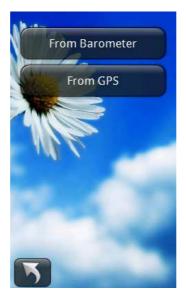

Figure 27 Altitude

- On the main menu page, click Setup.
- Select "Profile"
- Select "Altitude Mode".
- You can select between "From Barometer" and "From GPS".
- When completed, return to main menu page.

### **Shortcut**

You can select a major application and make a shortcut for it. The selected application will be displayed on the main menu for fast access..

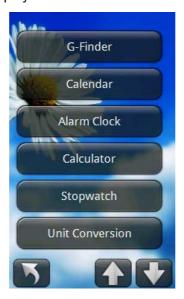

Figure 28 Shortcut

#### Step:

On the main menu page, click Setup.

- Select "Profile"
- Select "Shortcut".
- Select the application you want to make shortcut. You can select from, "G-Finder", "Calendar", "Alarm clock", "Calculator", "Stopwatch", "Unit Convert.", "Health Info." and "ER (Emergency) Info.".
- When completed, return to the main menu page.

### Calibration

You can calibrate Altitude, Compass, G-Sensor and Screen.

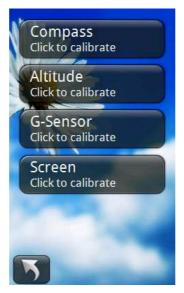

Figure 29 Calibration

### **Altitude**

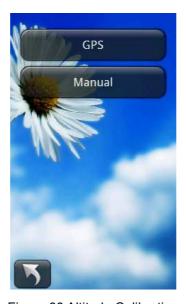

Figure 30 Altitude Calibration

- On the main menu page, click Setup.
- Select "Calibration".
- Select "Altitude" to view the option of altimeter calibration mode. You can select "GPS" or "Manual" calibration.

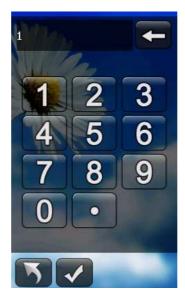

Figure 31 Manual Calibration

- Select the option, pop-up the confirmation prompt, and press the confirmation button.
- When completed, pop-up the confirmation prompt and return automatically.

### **Compass**

- On the main menu page, click Setup.
- Select "Calibration".
- Select "Compass".
- Click the Start button to calibrate the compass.

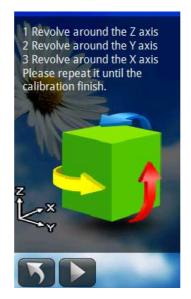

Figure 32 Compass Calibration

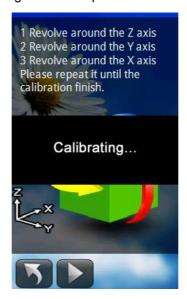

Figure 33 Calibrating

 When the calibration is completed, the system will prompt a message for completion. Click the return button to the previous step.

### **G-Sensor**

To calibrate the G-Sensor, please place the device horizontally and evenly with the front side facing up.

- On the main menu page, click Setup.
- Select "Calibration".
- Select "G-Sensor".

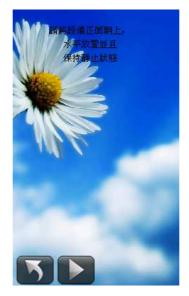

Figure 34 G-Sensor

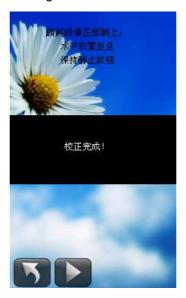

Figure 35 G-Sensor calibration is complete

 When the calibration is completed, the system will prompt a Calibration OK message and return to the previous step automatically.

### Screen

- On the main menu page, click Setup.
- Select "Calibration".
- Select "Screen" to calibrate the screen.
- When the calibration is completed, the system will return to the previous screen automatically.

## System

System provides you to 1). select the unit of distance/speed and temperature; 2). Set time format (24/12 hours) and time zone; 3). File saving location (built-in memory or SD card), and 4). Coordinates format and Map Datum.

You can also reset the value of ODO1, ODO2 and the CO2/Tree saved.

## **Unit Setup**

### Step:

- On the main menu page, click Setup.
- Select "System".
- Select "Unit Setup".

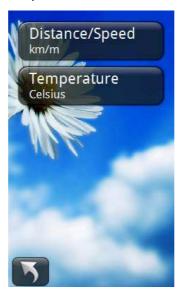

Figure 36 Unit of Measurement

 Select "Distance/Speed" to choose metric as "km/m" or imperial as "mi/ft".

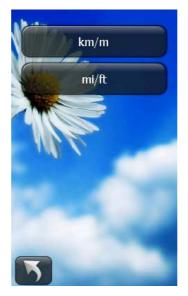

Figure 37 Distance/Speed

• Select "Temperature" to choose "Celsius" or "Fahrenheit".

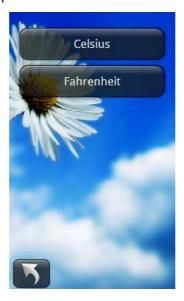

Figure 38 Temperature

• When selection is completed, system will return to the previous screen.

# **Time Setup**

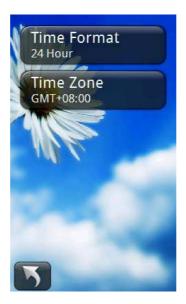

Figure 39 Time Setup

### Step:

- On the main menu page, click Setup.
- Select "System".
- Select "Time Setup".
- Select "Time Format". Select format "24 hours" and "12 hours".

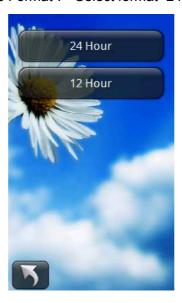

Figure 40 Time Format

• Select "Time Zone". Click the up and down arrow sign to select.

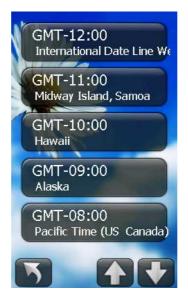

Figure 41 Time Zone

When selection is completed, system will return automatically.

## **File Saving Location**

- On the main menu page, click Setup.
- Select "System".
- Click "File Saving Location".
- Select "Holux Internal Memory" or "SD card".

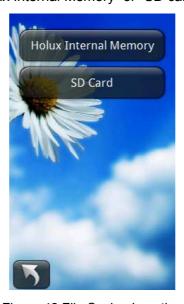

Figure 42 File Saving Location

- If you choose SD card to save track log file, make sure the SD card is well inserted. If no SD is inserted, system will prompt "No SD card is found."
- When completed, system will prompt "Setup ok! You need to restart!"

### **Coordinates Format**

You can set the coordinate format and map datum.

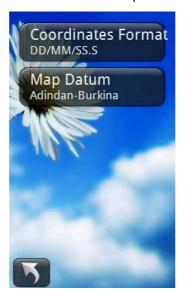

Figure 43 Coordinates Format

### 1.2.1.3 Coordinates Format List

User can choose the appropriate format for their use.

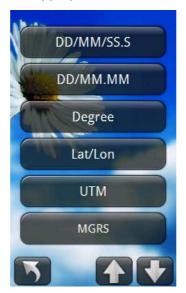

Figure 44 Coordinates Format List

- On the main menu page, click Setup.
- Select "System"
- Select "Coordinates Format".
- Use up/ down button to flip page.
- When selection is completed, return automatically.

- Select the parameters.
- The digital keyboard appears.
- Enter the value and press the confirmation button.

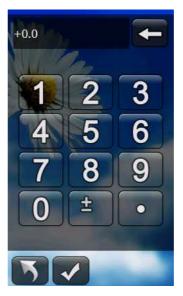

Figure 45 Digital Keyboard

Define the parameters step by step, and then return.

### 1.2.1.4 Map Datum

From the Map Datum you can select the appropriate coordinate system for users, and complete the coordinate system transformation.

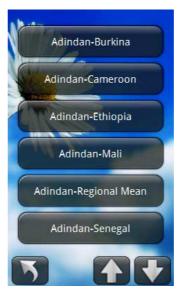

Figure 46 座標系統清單

- On the main menu page, click Setup.
- Select "System".

- Select "Coordinate format".
- Select "Map Datum"
- tUse up/ down button to flip page.
- When selection is completed, return automatically.

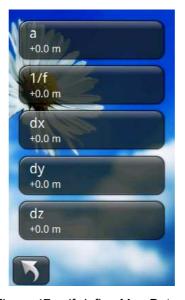

Figure 47 self-define Map Datum

- On the "坐標系統" page, select "User Define" to enter the 自定義坐標系統參數輸入頁面.
- Select the parameters.
- The digital keyboard appears.
- Enter the value and press the confirmation button.
- Define the parameters step by step, and then return.

### Reset

Reset enables users to clear the existing trip information and the total amount of carbon reduction / total tree planted volume.

- On the main menu page, click Setup.
- Select "System".
- Click "Reset".
- Select "ODO1", "ODO2" or "Total CO2/Tree saved".

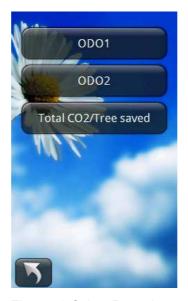

Figure 48 Select Reset Item

When selection is completed, system will return automatically.

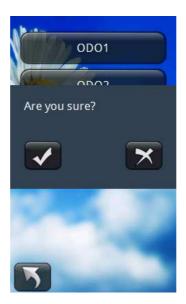

Figure 49 Reset

# Warning

You can set Warning alert for Distance, Altitude, and Time.

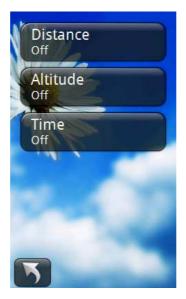

Figure 50 Warning is Off

## **Distance Warning**

### Step:

- On the main menu page, click Setup.
- Select "Warning".
- Select "Distance".
- Enter the appropriate value. The unit is meter.
- When completed, press the confirmation button. System will return to the previous step automatically.

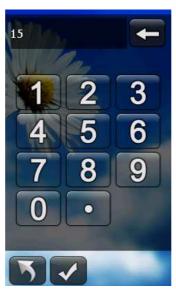

Figure 51 Digital Keyboard

# **Altitude Warning**

- On the main menu page, click Setup.
- Select "Warning".
- Select "Altitude".
- Enter the appropriate value. The unit is meter.
- When completed, press the confirmation button. System will return to the previous step automatically.

### **Time Warning**

#### Step:

- On the main menu page, click Setup.
- Select "Warning".
- Select "Time".
- Enter appropriate value. The unit is minute.
- When completed, press the confirmation button. System will return to the previous step automatically.

#### Note:

- Once Warning is turned ON, system will prompt warning message and start warning beep sound when determined warning distance, altitude or time is achieved. You can select "Warning off" or "Repeat Warning".
- If you select "Warning off", both warning message and warning beep sound will be turned off.
- If you select "Repeat Warning", both warning message and warning beep sound will repeat every time when one of the warning values is reached.

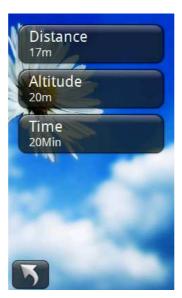

Figure 52 Warning is on

### Factory reset

Press Factory Reset is to restore the setting of "Profile", "System", and "Warning" to

the factory default. Please note that all existing values/setting will be cleared.

#### Step:

- On the main menu page, click Setup.
- Select "Factory reset".
- The System will prompt a warning message for you to confirm.

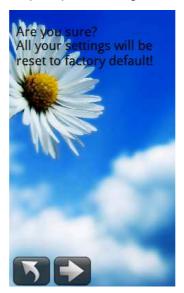

Figure 53 Factory Reset

 Press the confirmation button→, the device will return to initial setup and "Factory reset ok" pops out when finished.

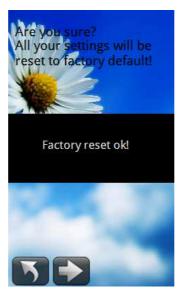

Figure 54 Factory reset ok

• When completed, system will return to the previous step automatically.

## Version

You can get the version information of the OS and AP for this device. Step:

- On the main menu page, click Setup.
- Select "Version".

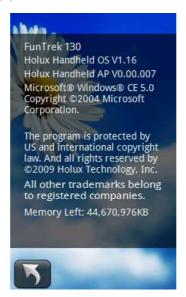

Figure 55 Version

When completed, press back button to return.

### **Tools**

FunTrek 130 offers a set of daily tools including "G-Finder", "Calendar", "Alarm clock", "Caculator", "Stopwatch", "Unit Convert.", "Health Info." and "ER (emergency) Info.".

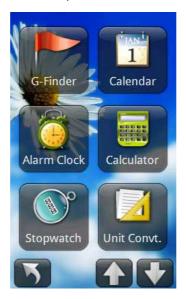

Figure 56 Tools 1

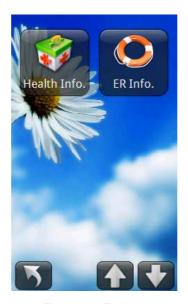

Figure 57 Tools 2

## G-Finder

The G-Finder enables users to mark their starting points. It helps you get current position and distance from where you started. This helps guide you to return to the starting point.

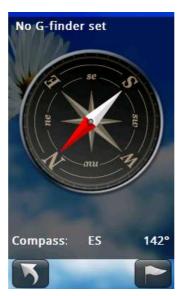

Figure 58 G-Finder

- On the main menu page, click "Tool".
- Click "G-Finder".
- If no G-Finder has been marked, a message of current position will appear.
   The system will also prompt "Mark this point as a start?" for you to mark your current position as the Start Point.
- Once the Start Point is marked, the compass will display distance between your current position and the Start Point. The Compass will display relative

position between two positions.

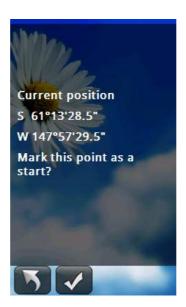

Figure 59 Mark Start point

- Press confirmation button, the setting is completed.
- Next time when you enter Compass, the system will display the relative distance and position.

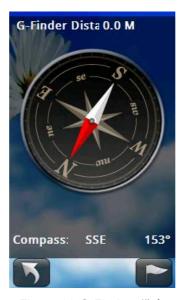

Figure 60 G-Finder 設定

### Calendar

- On the main menu page, click "Tool" icon to enter the tool menu.
- Click "Calendar" icon to view the calendar page.
- After viewing the page, press back button to return.

### Alarm Clock

#### Step:

- On the main menu page, click "Tool" icon to enter the tool menu.
- Click "Alarm clock" icon to view the alarm clock page. You can set a specific time on one day or other and turn on the alarm as a reminder.

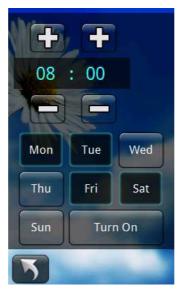

Figure 61 設定鬧鐘

 Press the + - sign to increase/decrease the value for setting the time. For day selection, click the day directly. You can select more than one days.
 When completed, click "Turn On" to start the alarm clock.

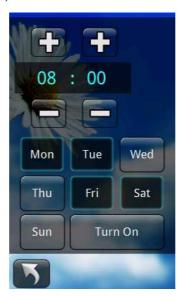

Figure 62 Alarm Clock

 To turn off the alarm clock, clock, enter the alarm setting page, click "Turn Off" button.

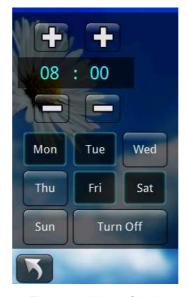

Figure 63 Alarm Clock

## Calculator

### Step:

- On the main menu page, click "Tool" icon to enter the tool menu.
- Click "Calendar" icon to use the calendar function.

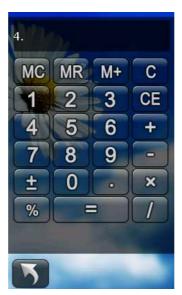

Figure 64 Caculator

## Stopwatch

Stopwatch enables you to accurately measure elapsed time. Step:

- On the main menu page, click "Tool" icon to enter the tool menu.
- Click "Stopwatch" icon to enter the stopwatch function.
- Click the start button ▶ to start.

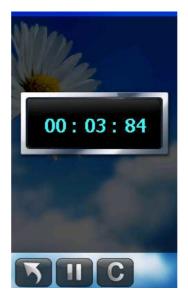

Figure 65 Stopwatch

- When the timing is completed, press pause button "||" to get the elapsed time.
- If the timing is pause, press ▶ to resume counting time.

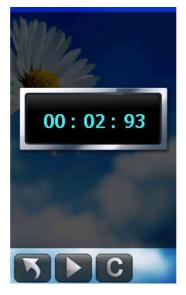

Figure 66 Stopwatch (paused)

When you want to re-timing, press the C button to clear up the value, and press start button
 button to re-timing.

### **Unit Conversion**

Unit Conversion converts units of length, area, weight and volume. Step:

- On the main menu page, click "Tool" icon to enter the tool menu.
- Click "Unit Convert." icon.

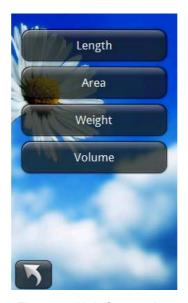

Figure 67 Unit Conversion

- Select "Length", "Area", "Weight" or "Volume".
- The digital keyboard appears.

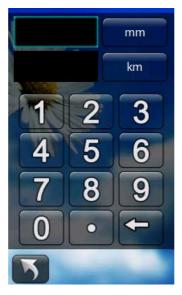

Figure 68 Length Conversion

- Enter the value you want to convert on the upper left cell.
- Click the upper/lower right buttons to select units from the unit list. The upper right button is the source unit (before conversion), and the lower right button is the target unit (after conversion).

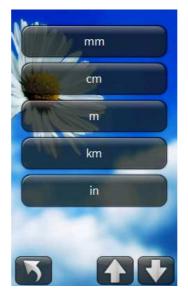

Figure 69 Unit list

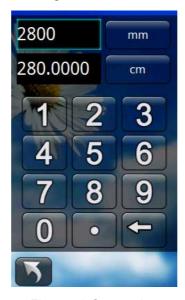

Figure 70 Conversion

### Health Info.

- On the main menu page, click "Tool" icon to enter the tool menu.
- Click "Health Info".
- Select one of the options, click it to enter and view the Health Info.
- Use the up/down button to flip page. After viewing the page, press back button to return.

# ER (Emergency) Info.

- On the main menu page, click "Tool" icon to enter the tool menu.
- Click "ER info".
- Select one of the options, click it to enter and view the emergency

information.

• Use the up/down button to flip page. After viewing the page, press back button to return.

## **Tracks**

You can use Tracks to browse track, get the detail information of each track log, and delete track..

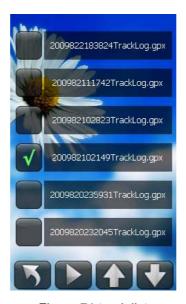

Figure 71 track list

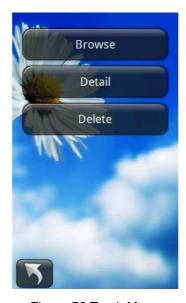

Figure 72 Track Menu

### **Browse**

You can select tracks from the track list displayed on the screen.

### Step:

- On the main menu page, click "Track" to enter the track list.
- Select the track that you will operate, click to enter the Track Menu.
- Select Browse, the screen will display the track. You can zoom in or zoom out to change the scale. The track name is shown on the top of the screen.

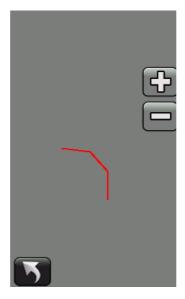

Figure 73 Track Browse

### 1.3 Area Calculation

On the Track Browse screen, click Area Calculation to display the measure of the track area.

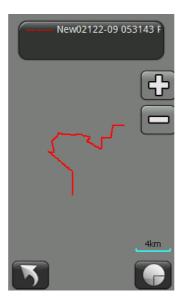

Figure 74 Area Calculation

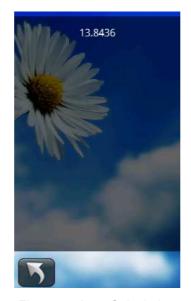

Figure 75 Area Calculation

### Track Detail

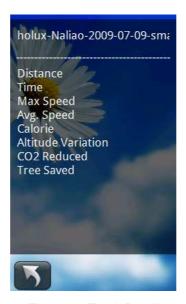

Figure 76 Track Detail

- On the main menu page, click "Track" to enter the track list.
- Select the track that you will operate, click to enter the Track Menu.
- Select "Detail" to view the details information of track.
- When completed, press the back button to return.

### **Delete Track**

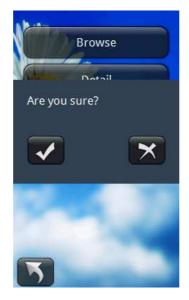

Figure 77 Prompt for Track Delete

#### Step:

- On the main menu page, click "Track" to enter the track list.
- Select the track that you will operate, click to enter the Track Menu.
- Select "Delete". The confirmation message pops out. Press the confirmation button to delete.
- After delete the track log, the system will return to the previous step automatically.

# Multiple Tracks

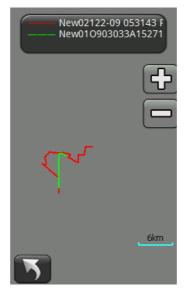

Figure 78 Multiple Track Display

- On the main menu page, click "Track" to enter the track list. Check the tracks you want to display.
- Click the "display" button ▶ to enter the path displayed page.

Note: You can select up to three tracks to be displayed at one time.

# **Waypoints**

You can view the waypoints and the detail information of each waypoint.

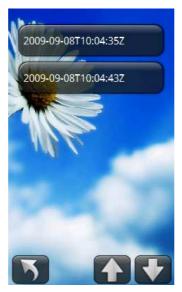

Figure 79 航點列表

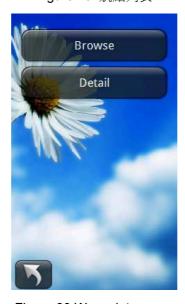

Figure 80 Waypoints menu

## **Browse Waypoints**

• On the main menu page, click "Waypoints".

- Select the point that you will operate, click to enter the Waypoints menu.
- Select "Browse", the screen will display the waypoint position. You can zoom in or zoom out for different scale. The name of the waypoint is shown on the top of the page.

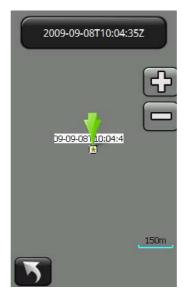

Figure 81 Browse Waypoint

### Detail

- On the main menu page, click "Waypoints". .
- Select the point that you will operate, click to enter the Waypoints Menu.
- Select "detail" to view the detail information of the selected waypoint.
- When completed, press the back button to return.

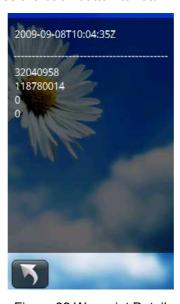

Figure 82 Waypoint Detail

## Geocaching

Geocaching provide you the information to find the location and the essential information to find it.

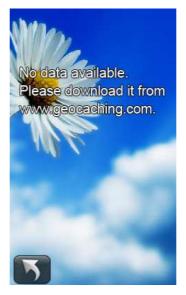

Figure 83 無寶藏資訊提示

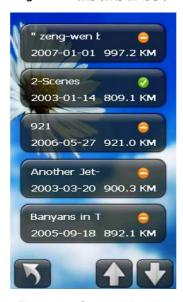

Figure 84 Geocaching list

## Information

The information includes "Difficulty", "Terrain", "Cache Size" and "Trackables" and Hints..

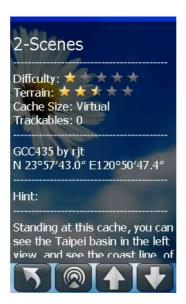

Figure 85 Information

#### Step:

- On the main menu page, click "Geocaching".
- Use the up/down button to flip page. The cache that has been found will be marked "Found", contrarily mark "Not Found".
- Select the cache that you will operate, click to enter the information. Use the up/down button to flip page.
- When completed, press the back button to return.

### GeoRadar

One the cache information page, you can view the georadar page. Step:

On the information page, click button to view the georadar.

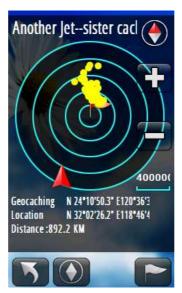

Figure 86 Georadar

- On the georadar information page, you can view the coordinates, distance and relative orientation of current location and the geocache location.
- Press confirmation button to add notes, enter the input method page to edit the note.
- After you add the note, return to the georadar page.
- If you don't add the note, return to the georadar page directly.

## Compass

On the georadar page, you can switch to the compass page. Step:

On the georadar page, click button to view the compass information.
 The compass displayed current coordinates, altitude, speed and direction information.

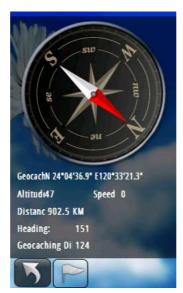

Figure 87 GeoRadar

 After viewing the georadar and compass, press the "inforamtion" button of compass page below to return information.

### Mark Found

On the georadar page, you can mark the found cache.

#### Step:

On the georadar page, press the marked "Found" button.

Press the confirmation button to confirm.

### **Notes**

The geocach that have been found can be added notes..

- When the message mark found" prompts, press confirm to enter the digital keyboard page to add notes.
- After adding the comments, return to the georadar page.
- If you don't want to add comments, return to the georadar page directly.

#### "FEDERAL COMMUNICATIONS COMMISSION INTERFERENCE STATEMENT

This equipment has been tested and found to comply with the limits for a Class B digital device, pursuant to Part 15 of the FCC Rules. These limits are designed to provide reasonable protection against harmful interference in a residential installation. This equipment generates, uses and can radiate radio frequency energy and, if not installed and used in accordance with the instructions, may cause harmful interference to radio communications. However, there is no guarantee that interference will not occur in a particular installation. If this equipment does cause harmful interference to radio or television reception, which can be determined by turning the equipment off and on, the user is encouraged to try to correct the interference by one or more of the following measures:

- --Reorient or relocate the receiving antenna.
- --Increase the separation between the equipment and receiver.
- --Connect the equipment into an outlet on a circuit different from that to which the receiver is connected.
- --Consult the dealer or an experienced radio/TV technician for help."

### "RF exposure warning

•This equipment must be installed and operated in accordance with provided instructions and the antenna(s) used for this transmitter must be installed to provide a separation distance of at least 20 cm from all persons and must not be co-located or operating in conjunction with any other antenna or transmitter. End-users and installers must be provide with antenna installation instructions and transmitter operating conditions for satisfying RF exposure compliance.

### **CAUTION:**

Any changes or modifications not expressly approved by the grantee of this device could void the user's authority to operate the equipment.